## **JÖVEDÉKI ADÓ**

## **Ügyleírás**

A jövedéki adóról szóló 2016. évi LXVIII. törvény alapján a magánfőző desztillálóberendezésének bejelentésével kapcsolatban a lakóhely szerinti, a magánfőzés szabályai betartásának ellenőrzésével kapcsolatban - ide nem értve az előállított termék jogszabálysértő értékesítését - pedig az ellenőrzött tevékenység végzésének helye szerinti önkormányzati adóhatóság jár el. Az adó alanya a magánfőző, az a 18. életévét betöltött gyümölcstermesztő személy, aki saját tulajdonú gyümölccsel, gyümölcsből származó alapanyaggal és párlat készítésére alkalmas, saját tulajdonú desztillálóberendezéssel rendelkezik. Magánfőzésnek minősül a párlatnak, a magánfőző, több tulajdonostárs magánfőző esetén valamely tulajdonostárs lakóhelyén vagy gyümölcsöse helyén használható, legfeljebb 100 liter űrtartalmú, párlat-előállítás céljára kialakított desztillálóberendezésen a magánfőző által végzett előállítása. A magánfőző a desztillálóberendezés feletti tulajdonszerzést, valamint a bejelentett adatokban történt változást, az azt követő 15 napon belül köteles bejelenteni a lakóhely szerinti önkormányzati adóhatósághoz. A magánfőző köteles megőrizni és hatósági ellenőrzéskor bemutatni a desztillálóberendezés feletti jogszerű tulajdonszerzést igazoló iratot. Az önkormányzati adóhatóságnál regisztrált magánfőző jogosult párlat adójegy-beszerzésére. A magánfőző a párlat adójegy igénylésekor az állami adó- és vámhatóságnak megadja nevét, lakcímét, adóazonosító jelét, az előállítani kívánt párlat mennyiségét, valamint nyilatkozik arról, hogy a magánfőzésre vonatkozó jogszabályi feltételeknek megfelel. Az állami adó- és vámhatóság a párlat adójegyet a párlat adójegy értékének megfizetését követően bocsátja az igénylő rendelkezésére. A vámhatóság a párlatadójegyek kiadott mennyiségéről értesíti a desztillálóberendezés tárolási/használati helye szerinti önkormányzati adóhatóságot. Az évente magánfőzés keretében előállítható párlatmennyiség túllépése esetén a magánfőző a többletmennyiséget köteles haladéktalanul bejelenteni az állami adó- és vámhatóságnak és az állami adó- és vámhatósággal egyeztetett módon gondoskodni a többletmennyiség megsemmisítéséről. A magánfőzött párlat kizárólag a magánfőző, családtagjai vagy vendégei által fogyasztható el, feltéve, hogy értékesítésre nem kerül sor. A magánfőzött párlat kizárólag adóraktár részére értékesíthető. A magánfőzött párlat eredetét a párlat adójegy igazolja. Magánfőzés esetében az adó megállapításához és az adótartozás végrehajtásához való jog a termék előállításától számított 1 év elteltével évül el.

### **Jogszabályi háttér**

Az adózás rendjéről szóló 2017. évi CL. törvény, Az adóigazgatási eljárás részletszabályairól szóló 465/2017. (XII. 28.) Korm. rendelet, Az adóigazgatási rendtartásról szóló 2017. évi CLI. törvény, A Nemzeti Adó- és Vámhivatalról szóló 2010. évi XCCII. törvény, Az önkormányzati adóhatóságok által rendszeresíthető bevallási, bejelentési nyomtatványok tartalmáról szóló 35/2008. (XII. 31.) PM rendelet, A jövedéki adóról szóló 2016. évi LXVIII. törvény.

### **Benyújtó személye**

Az adózó vagy az adózó törvényes képviselője vagy állandó meghatalmazottja.

### **Eljárás díja**

Az adóztatás és az adóigazgatási eljárás költségeit az önkormányzat viseli. A bejelentéssel kapcsolatos eljárás az ügyfél/adózó számára díj, illeték és költségmentes.

# **KITÖLTÉSI ÚTMUTATÓ**

Az iFORM űrlapkitöltő kezelőfelülete alapvetően két mindig látható és elérhető részből áll, amelyet számos egyedi felugró ablak egészít ki az adott művelet elvégzését segítő funkciókkal, súgóval, kitöltési útmutatóval. A kezelőfelület minden esetben elérhető rész és funkciója a következő:

- eszköztár: a képernyő felső részén egy sorban elhelyezett egyedi ikonok és nyomógombok sorozata,
- űrlap vizuális megjelenítése: itt láthatjuk és tölthetjük ki az űrlapot mezőről mezőre haladva, az eszköztár igény szerinti felhasználásával.

## 1. ESZKÖZTÁR

Az eszköztáron belül általában az alábbi funkciók érhetők el, balról jobbra a következő sorrendben:

- 1. Fejezetválasztó
- 2. Ellenőrzések listája
- 3. Ellenőrzések futtatása
- 4. Csatolmánykezelő
- 5. Letöltés
- 6. Adat XML importálás
- 7. Beküldés
- 8. Űrlap mentése
- 9. Törzsadatok
- 10. Tevékenységnapló
- 11. Súgó
- 12. Névjegy
- 1.1. Fejezetválasztó

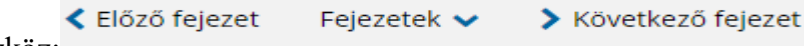

Fejezetválasztó eszköz:

Egyszerre a képernyőn mindig egyetlen fejezet látszik. Az **Előző fejezet** és **Következő fejezet** gombok segítségével lehet az aktuálisat követő, illetve megelőző fejezetre váltani. A fejezetek menüszerű áttekintése a **Fejezetek** lenyíló menü segítségével hívható elő és ezzel az egyes fejezetek áttekintésén túl tetszőleges fejezetre lehet váltani.

1.2. Ellenőrzések listája

Az ellenőrzés listája gomb:

Amennyiben az űrlapon belül az üzemeltetők definiáltak ellenőrzéseket, akkor az ellenőrzési szabályok listaszerűen itt tekinthetők meg:

Ellenőrzések listája

Az ellenőrzések megtekintése ablak az alábbi információkat tartalmazza:

- az űrlapon belül definiált aktív ellenőrzések számát (pl. "Ellenőrzések: 47 db"),
- listaszerűen az ellenőrizendő rovatokat.

Az ablakban elérhető funkciók:

Mentés PDF-be

Az ellenőrzési lista (a táblázat adatainak) exportálása PDF formátumú állományba, melyet Ön a számítógépére letölthet.

Bezár

Ellenőrzési lista ablak bezárása (az ablak jobb felső sarkában megjelenő X-re kattintva is bezárható).

1.3. Ellenőrzések futtatása

**■ Ellenőrzések futtatása** 

Ellenőrzés futtatása gomb, hibátlan/ellenőrizetlen űrlap esetén:

Hibátlan űrlap esetén egy üzenetben visszajelzést kap, hibás űrlap esetén az ellenőrzés eredményeként talált hibákat hibalistában gyűjti össze.

Ha az ellenőrzés lefuttatása már megtörtént, akkor a hibalista tekinthető meg.

Az ablakban elérhető funkciók:

Ugrás a hibához:

A hibalistán szereplő hibák alapján a hiba forrásmezőjéhez navigálhat, ahol a javítás szükséges.

Ellenőrzések újrafuttatása:

Az ablak elhagyása, bezárása nélkül meghívható az ellenőrzés futtatása az "Ellenőrzések újrafuttatása" gomb segítségével, ellenőrizve, hogy az Ön által végzett javítás(ok) után az ellenőrzés talál-e további hibá(ka)t, az ellenőrzés eredménye automatikusan frissül a táblázatban.

Mentés PDF-be: Ezzel a funkcióval PDF fájl formájában is megtekintheti és kinyomtathatja az ellenőrzés során készült hibalistát.

Megindokolható hiba indoklásának megadása

Megindokolható hiba esetén megadhatja a hiba indokolását. Az "INDOKLÁS MEGADÁSA" gombra kell kattintani, majd a hiba alatt megjelenő szövegbeviteli mezőben meg kell adni az indoklás szövegét.

Bezár

Ellenőrzési lista ablak bezárása (az ablak jobb felső sarkában megjelenő X-re kattintva is bezárható).

1.4. Letöltés

Letöltés gombja:

± Letöltések ↓

Ennek két alapesete van:

• emberi értelmezésre PDF formátumban kigenerálható a teljes űrlap,

• gépi feldolgozásra kinyerhetőek az űrlap adatai egy speciális XML típusú fájlformátumban.

Letöltés PDF-be

Az IFORM Űrlapkitöltő létrehozza az űrlap aktuális állapotát tartalmazó PDF állományt, majd ezt letöltésre felajánlja.

Letöltés adat XML-be

Az IFORM Űrlapkitöltő összegyűjti az űrlapba Ön által beírt valamennyi adatot, az esetleg azokból további számításokkal előállítottakkal együtt, és ezek felhasználásával egy gépi feldolgozásra alkalmas, úgynevezett XML fájlt állít elő, majd ezt letöltésre felajánlja.

1.5. Adat XML feltöltése

Adat XML feltöltése

Adat XML feltöltése funkció gombja:

Az űrlapot egy korábban kiexportált adat XML feltöltésével is van lehetőség kitölteni. A gombra kattintás után a megjelenített fájlrendszer tallózó ablakban ki kell választani a betöltendő állományt. A rendszer beolvassa a kiválasztott állományt, a benne szereplő adatokat az űrlap megfelelő részeinek kitöltésére használja. Ha az adott űrlap az importálás előtt már kitöltés alatt állt, az importálás során ezek az adatok elvesznek, a rendszer minden módosítható mező tartalmát felülírja. A rendszer az importálást követően frissíti a számított mezőket.

1.6. Beküldés

<mark></mark> Beküldés Beküldés gomb:

A beküldés gombra kattintva véglegesíthető az űrlap.

## 1.7. Űrlap mentése

Szerveroldalon elmentheti az űrlap aktuális állapotát, és később innen folytathatja, amennyiben a tároláshoz hozzájárul.

Az Űrlapkitöltő eszköztárában a **C** Űrlap mentése "Mentés" gombra kell kattintani. A rendszer elmenti az űrlap aktuális állapotát. A rendszer a mentés sikertelensége esetén hibajelzést ad, sikeressége esetén pedig nyugtázás formájában tájékoztat.

1.8. Törzsadatok

Az űrlapkitöltő lehetőséget biztosít célszerűen kialakított űrlapok esetén arra, hogy a hivatalos ügyintézésben gyakran használt személyes adatokat (név, cím, adóazonosító jel, születési hely és idő, stb.) a rendszerrel megjegyeztessen és azokat néhány kattintással egyszerre beírjon a megfelelő rovatokba.

**A** Törzsadatok

Ehhez az űrlapkitöltő eszköztárában a "Törzsadatok" gombra megnyíló törzsadat kezelő képernyőcsoportot kell használni.

Az iFORM 4 féle törzsadat bejegyzés lehetőséget biztosít:

- magánszemély,
- egyéni vállalkozó
- $c$ ég
- adótanácsadó

Új bejegyzés rögzítéséhez a <sup>+</sup> ikonnal jelölt gombot kell megnyomni, és értelemszerűen követni a választási lehetőségeket.

### 1.9. Tevékenységnapló

Az Űrlapkitöltőben elvégzett tevékenységek lekérdezésére szolgáló felület, amely az űrlapkitöltő alkalmazás egy speciális üzemmódjában érhető el

Az eszköztárban lévő tevékenységnapló  $\equiv$  Tevékenységnapló gomb használatával megjelenő felületen kérhetők le az adott űrlapon a felhasználó által elvégzett tevékenységek, műveletek.

1.10. Súgó

Az eszköztárban lévő, vagy a súgó- és/vagy kitöltés útmutató hivatkozással ellátott mezők

## (?) Súgó

mellett megjelenő súgó **gyartotta megnyomásával a kitöltőn belül** önálló ablakban segítséget kaphat az űrlap kitöltéséhez, a kérdések értelmezéséhez. A súgó és a kitöltési útmutató ugyanabban az ablakban érhető el, külön lapokon, amelyeket a kiválasztó füleiken szereplő szövegek ("Súgó", "Kitöltési útmutató", és "iFORM súgó") alapján azonosíthat.

1.11. Névjegy

Az iFORM Űrlapkitöltő névjegye és aktuális verziójának megjelenítésére szolgál.